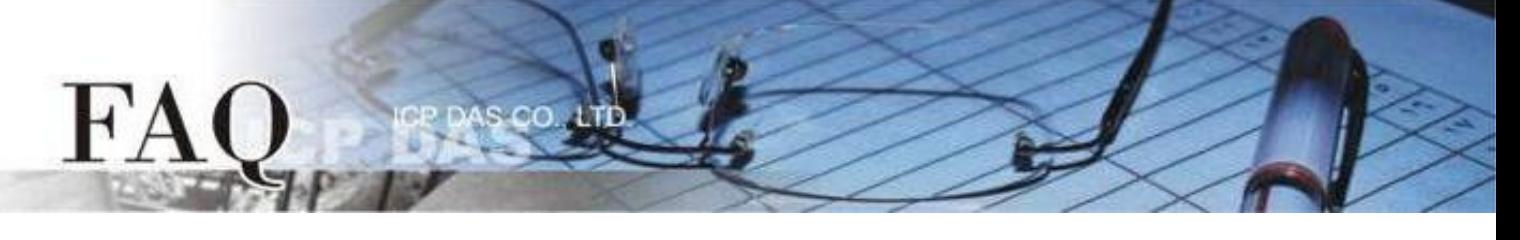

<span id="page-0-0"></span>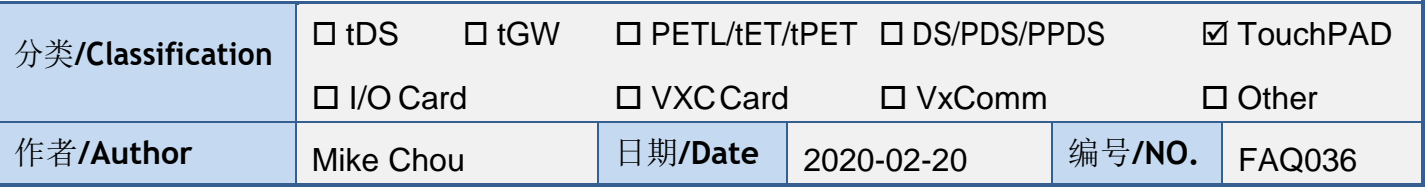

## 问题: 如何不用 **HMIWorks** 来下载程序?

答: 在某些情况下, 用户可能会有需要不使用 HMIWorks 下载程序的情况, 例如只提供客户程序下 载而不提供程序的项目时。

# 用户可以安装 **HMIWorks** 的情况

Step 1 提供用户已编译好的 HMIWorks 项目映像档案,扩展名为 .bin 或 .bix。 **Note:** 项目映像档需与准备下载的 **TouchPAD** 模块具有相同型号。

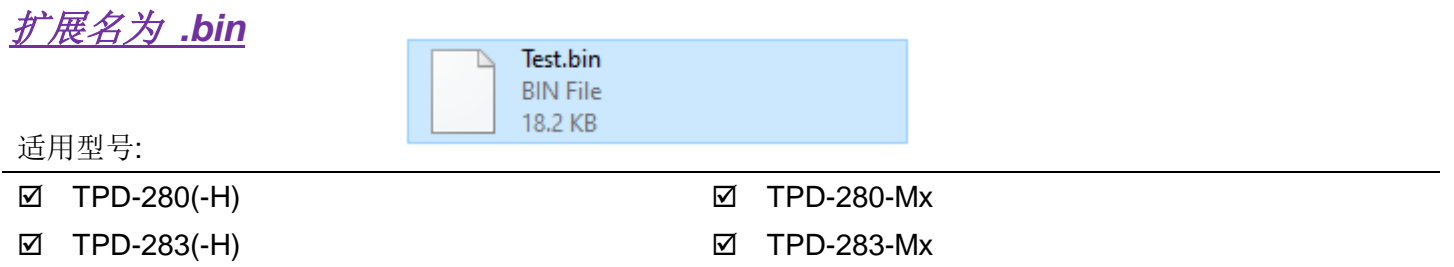

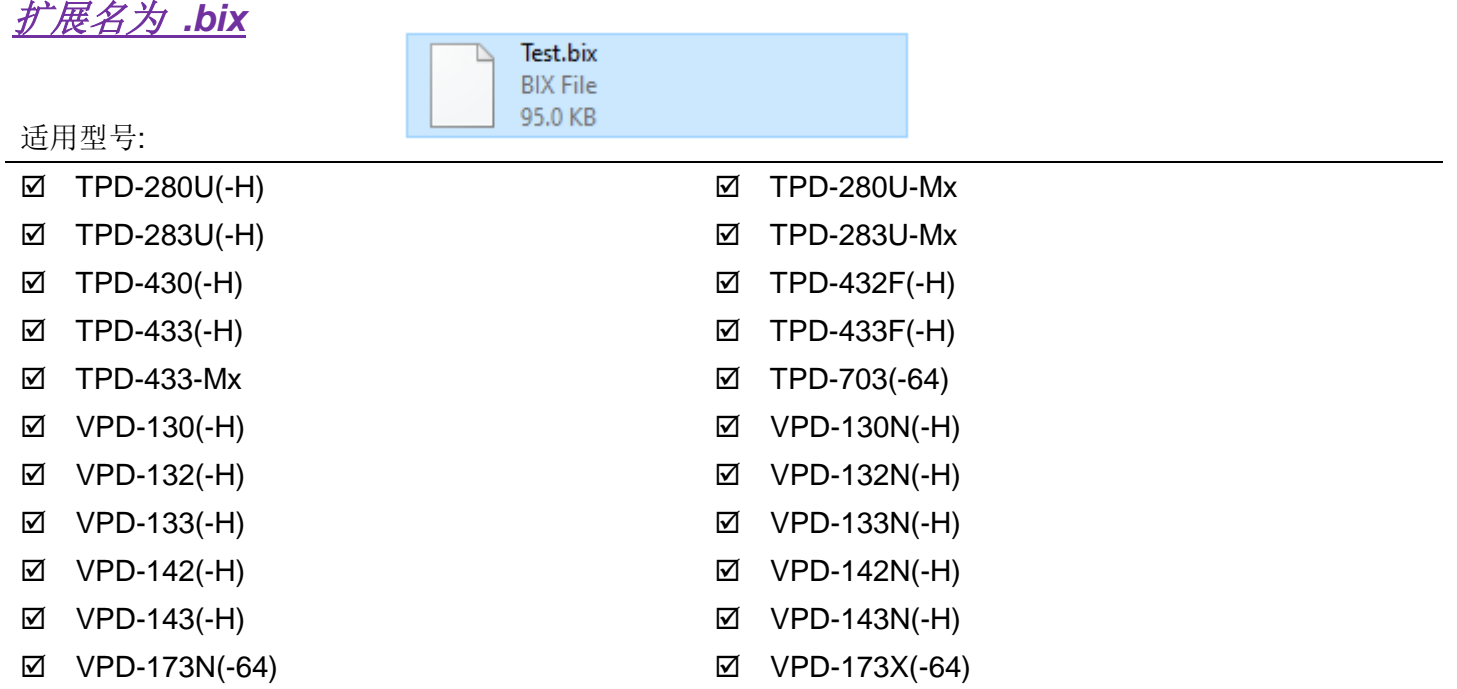

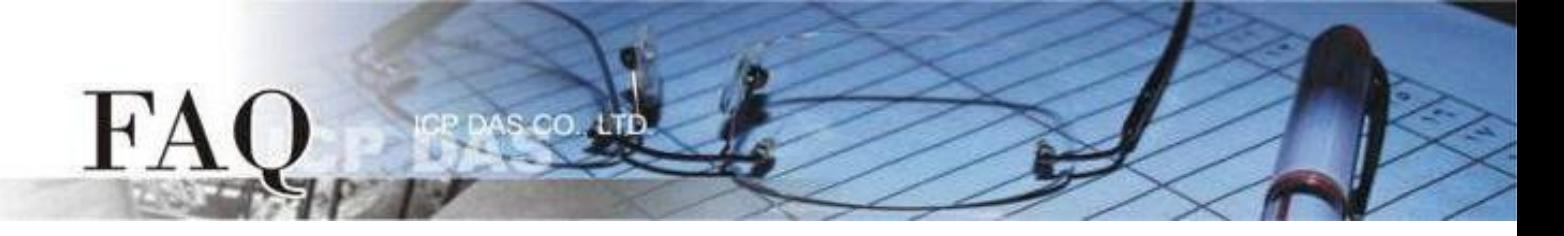

## Step 2 开启 HMIWorks, 创建一个新项目并选择正确的 TouchPAD 型号。

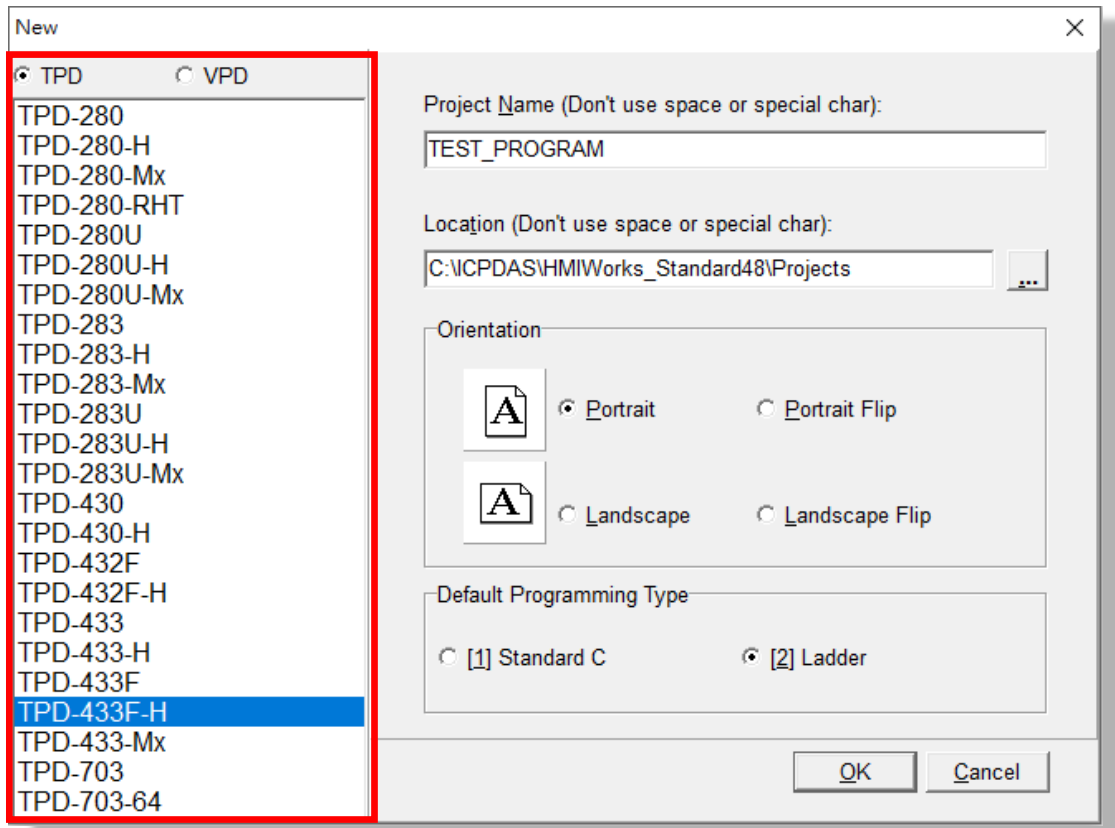

Step 3 在 "Run" 选单中选择 "Set up Device (TouchPAD)"。

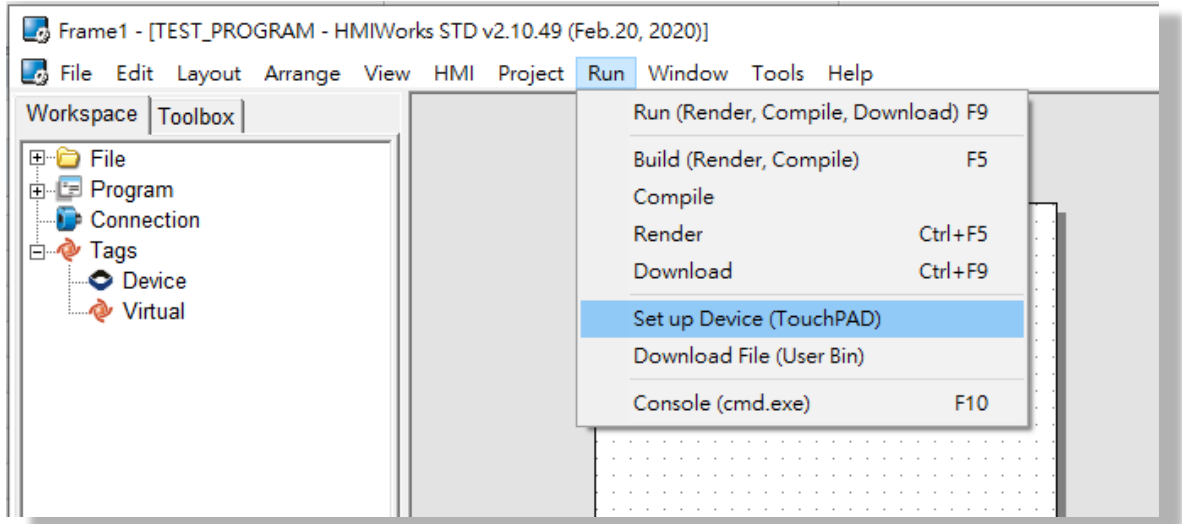

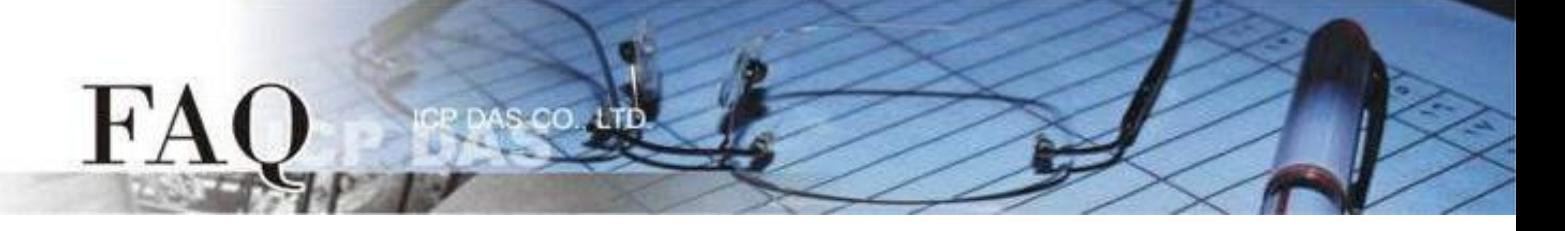

Step 4 设置正确的下载方式,下载方式分为 RS-485 / Ethernet / USB, 详细下载方式请参考 [硬件使用手册](http://www.icpdas.com/web/product/download/software/development_tool/hmiworks/document/manual/TouchPAD_Hardware_User_Manual_tc.pdf) Chapter 3.4 程序加载至 TouchPAD。

Step 5 在 "Run" 选单中选择 "Download File (User Bin)"。

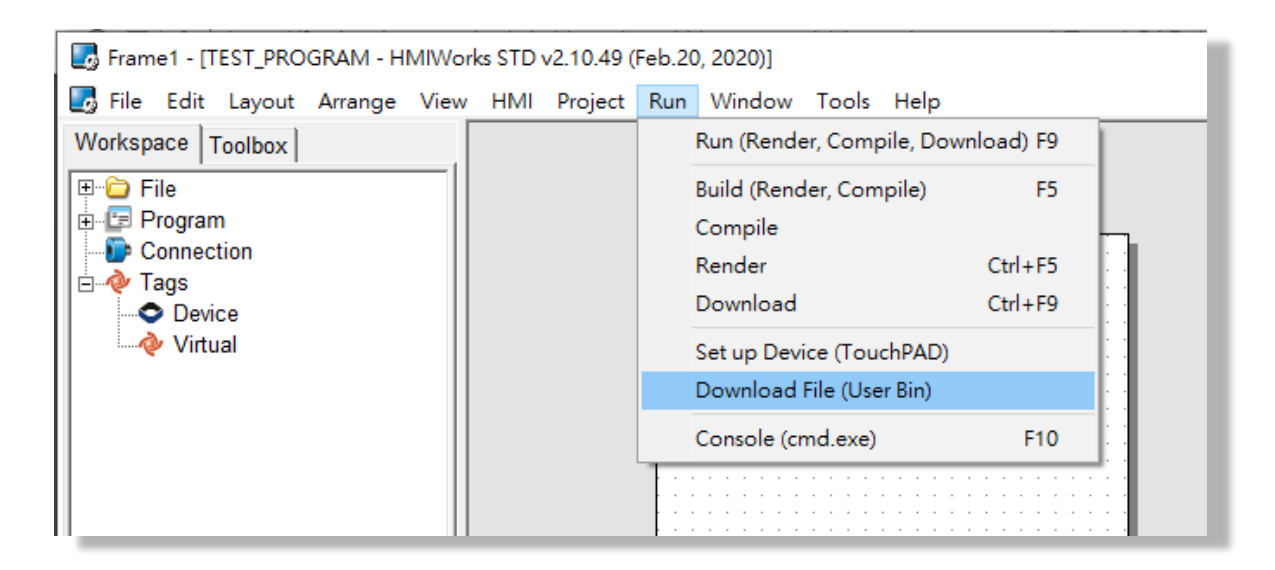

Step 6 选择项目映像档案, 扩展名为 .bin 或 .bix, 点击开启后, HMIWorks会自动执行下载, 请等待 下载完成。

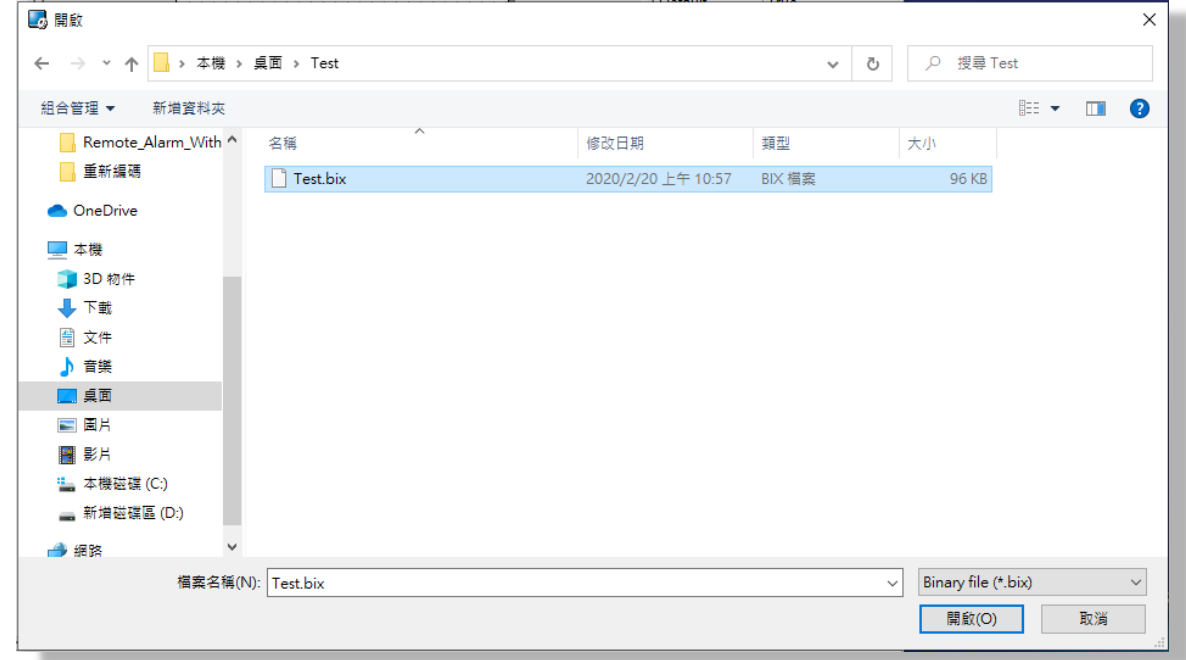

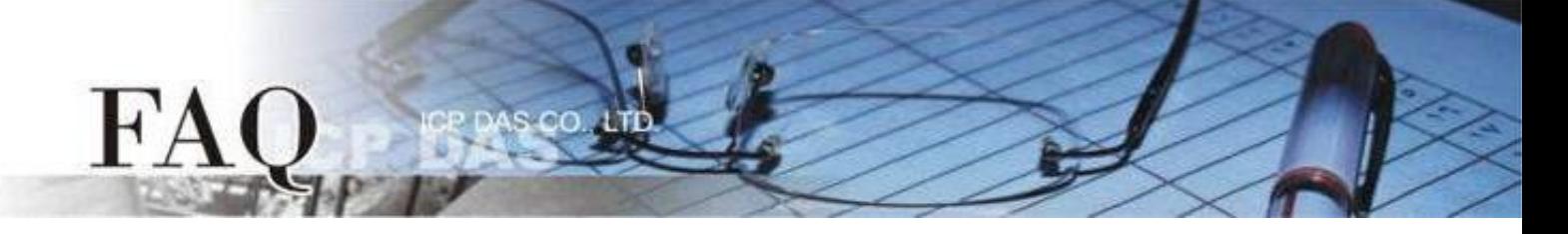

Step 7 调整 Rotary Switch 为 "0" (执行模式), 并重启 TouchPAD 确认项目顺利载入。

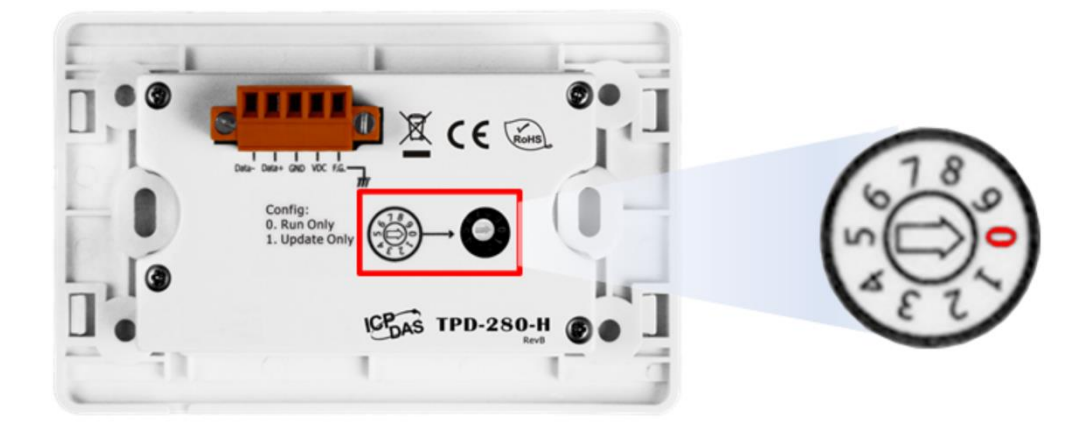

# 用户无法安装 **HMIWorks** 的情况

**Note:** 下载方式会根据 **TouchPAD** 模块型号不同而相异,请查看正确的适用型号。 Step 0 提供用户已编译好的 HMIWorks 项目映像档案,扩展名为 .bin 或 .bix (请参考 [Page 1\)](#page-0-0)。

**Note:** 项目映像档需与准备下载的 **TouchPAD** 模块具有相同型号。

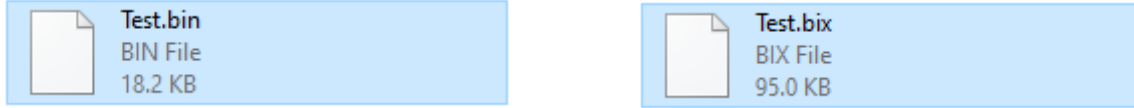

## 经由 *RS-485* 界面下载项目

Step 1 使用 RS-485 转换器将 TouchPAD 连接到计算机。例如:泓格模块 I-7520 (RS-232 / RS-485 转换器) 或 I-7561 (USB/RS-485转换器)。

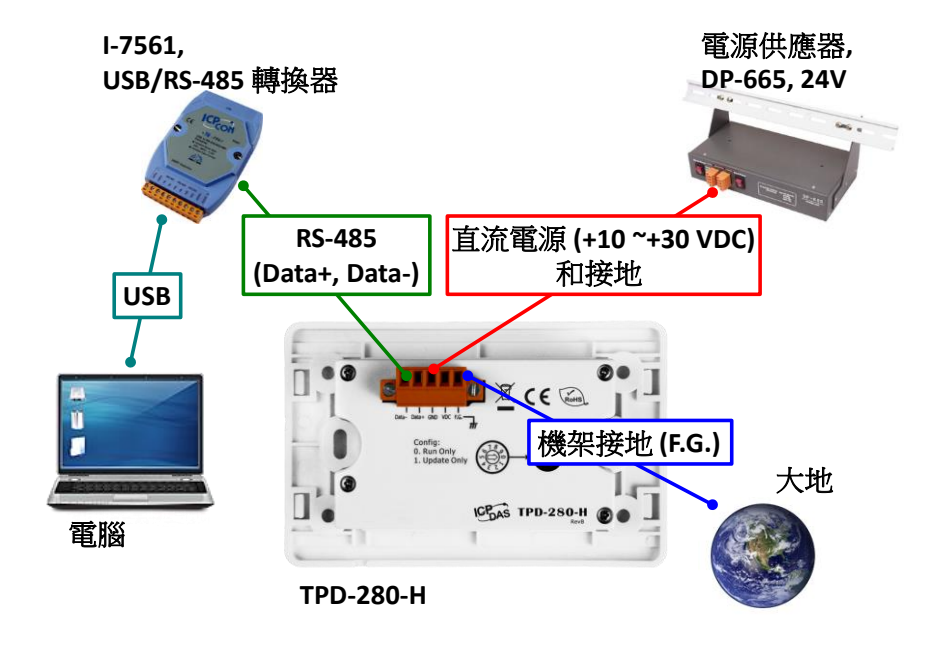

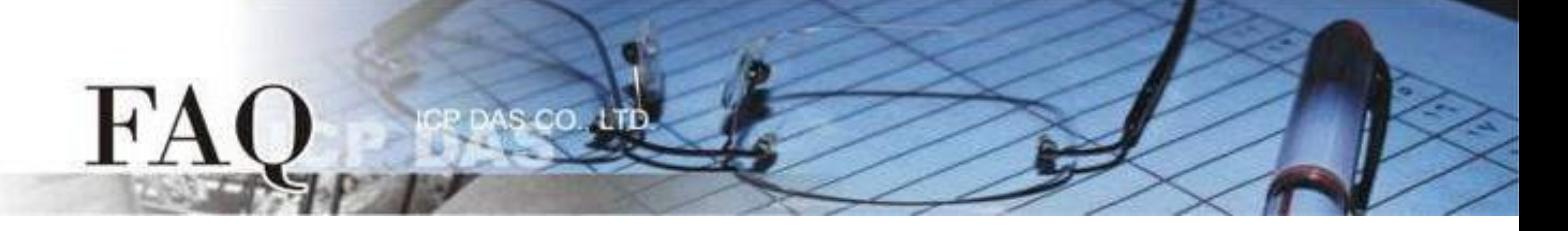

Step 2 先将 Rotary Switch 切换至 "1" (更新模式), 再将 TouchPAD 供电开机, 此时无画面显示。

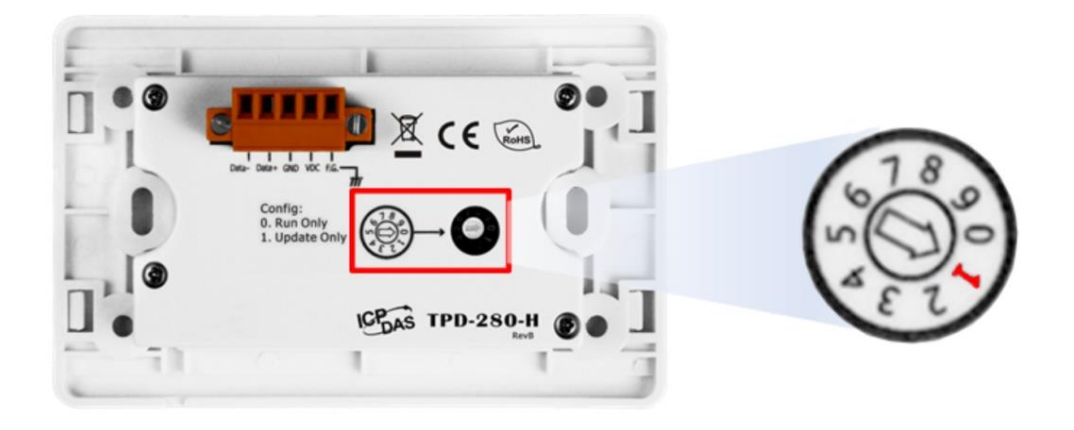

Step 3 提供用户 sflash.exe 档案,并将档案与 HMIWorks 项目映像档案放置同一文件夹内。 **Note: sflash.exe** 可在 **C:\ICPDAS\HMIWorks\_Standard\bin** 找到。

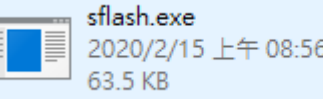

Step 4 使用 "命令提示字符" 在文件夹路径内输入指令,并等待下载完成。 适用型号:

### TPD-280-H TPD-280-M1 / M2 / M3

指令: sflash HMIWorks项目映像档名 -p 0x4000 -r 0x4000 -d -c <u>计算机用来连接 TouchPAD 的 COM Port</u> -s 60

范例:

國 命令提示字元

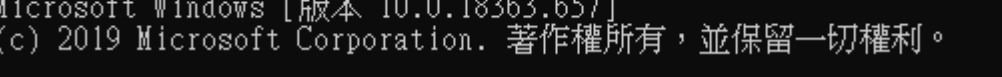

C:\Users\RD1-Mike>cd C:\

C:\>sflash HMIWorks\_file\_Name.bin -p 0x4000 -r 0x4000 -d -c 1 -s 60

适用型号:

#### **Ø TPD-280**

指令:

sflash HMIWorks 项目映像档名 -p 0x1800 -r 0x1800 -d -c 计算机用来连接 TouchPAD 的 COM Port -s 60

范例:

图 命令提示字元

Microsoft Windows [版本 10.0.18363.657] (c) 2019 Microsoft Corporation. 著作權所有,並保留一切權利。 C:\Users\RD1-Mike>cd C:\

C:\>sflash HMIWorks\_file\_Name.bin -p 0x1800 -r 0x1800 -d -c 1 -s 60

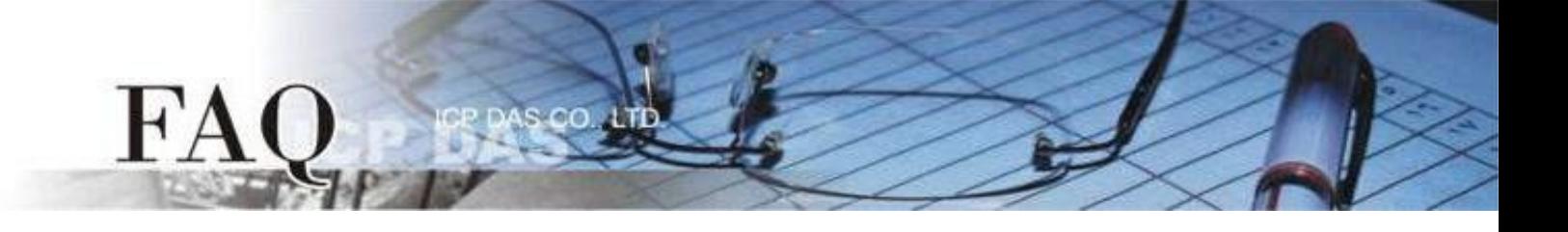

Step 5 调整 Rotary Switch 为 "0" (执行模式), 并重启 TouchPAD 确认项目顺利载入。

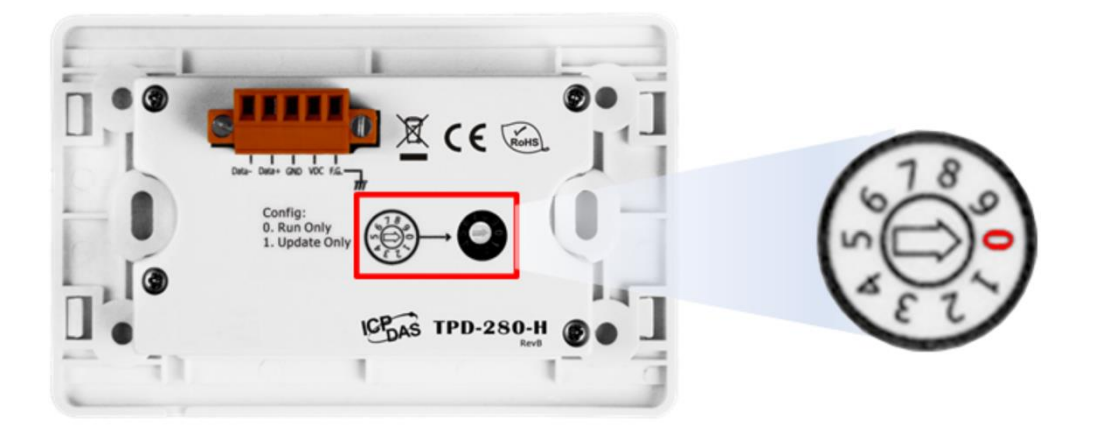

### 经由 *Ethernet* 界面下载项目

Step 1 使用 Ethernet 网络线将 TouchPAD 和计算机连接至同一个集线器或同一个子域。

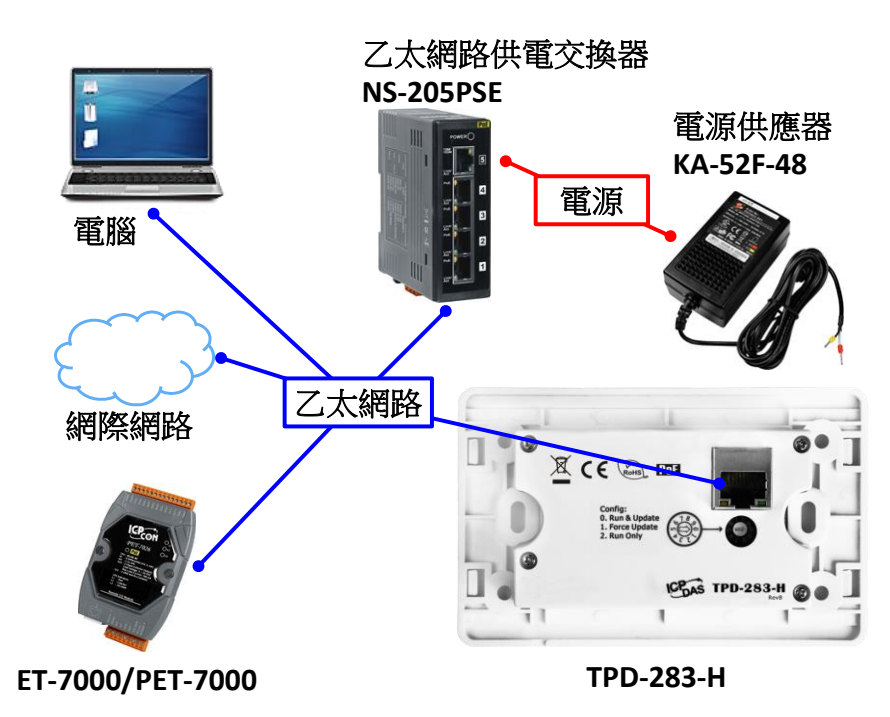

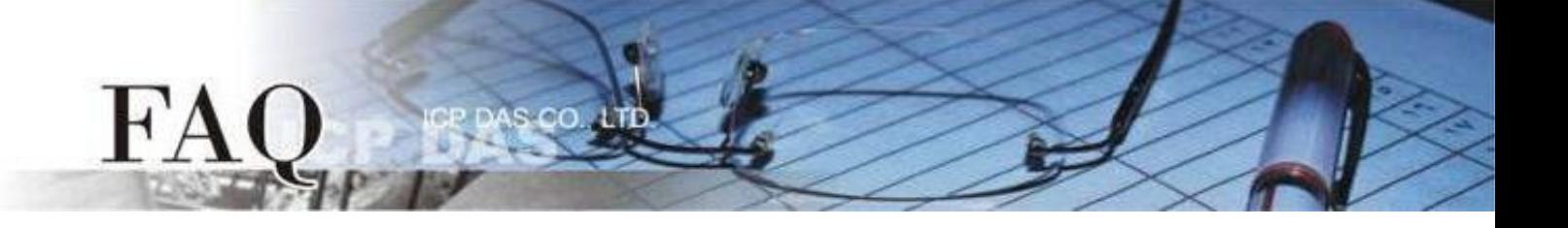

Step 2 先将 Rotary Switch 切换至 "1" (Ethernet Force Update), 再将 TouchPAD 供电开机, 此时 无画面显示。

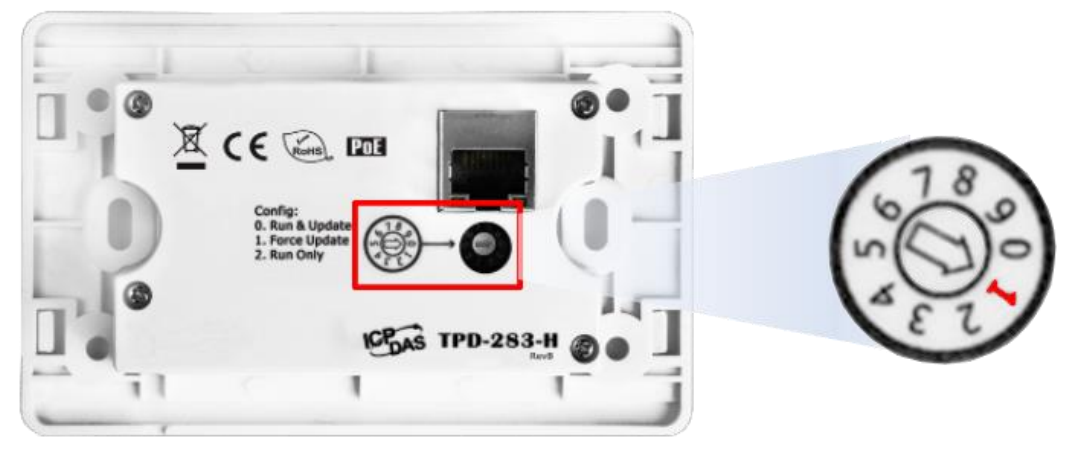

Step 3 提供用户 eflash.exe 档案,并将档案与 HMIWorks 项目映像档案放置同一文件夹内。 **Note: eflash.exe** 可在 **C:\ICPDAS\HMIWorks\_Standard\bin** 找到。

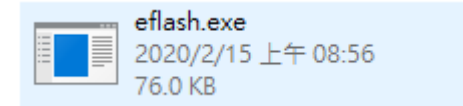

Step 4 使用 "命令提示字符" 在文件夹路径内输入指令,并等待下载完成。 适用型号:

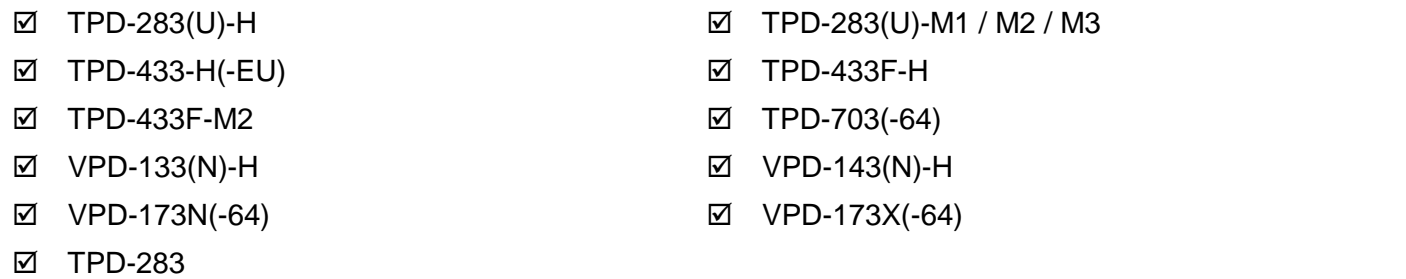

指令: eflash -i 指定下载的 IP 地址 -m TouchPAD 的 Mac 地址 HMIWorks 项目映像文件名

```
Note: 指定下载的 IP 地址不是 TouchPAD 运行中的 IP 地址。
     MAC 地址可在 TouchPAD 的背面找到。
范例:國 選取 命令提示字元
      Microsoft Windows [版本 10.0.18363.657
      |(c) 2019 Microsoft Corporation. 著作權所有,並保留一切權利。
      C:\Users\RD1-Mike>cd C:\
      C:\>eflash -i 10.0.8.199 -m 00:0D:E0:B2:00:10 HMIWorks_File_Name.bin
```
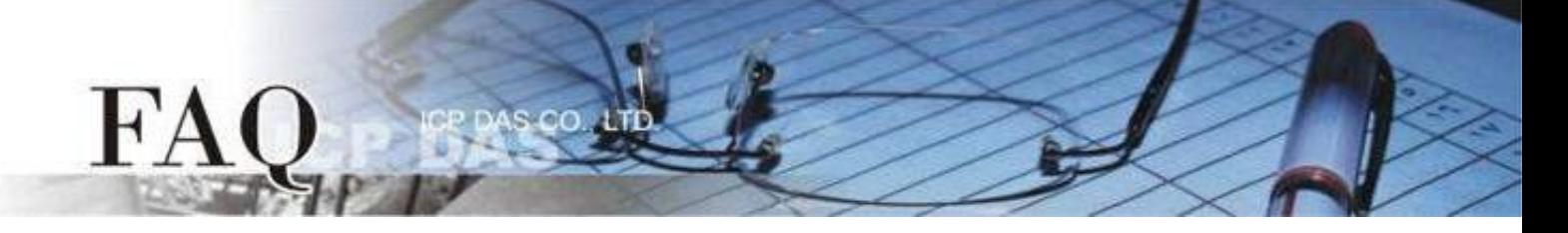

Step 5 调整 Rotary Switch 为 "0" (执行模式), 并重启 TouchPAD 确认项目顺利载入。

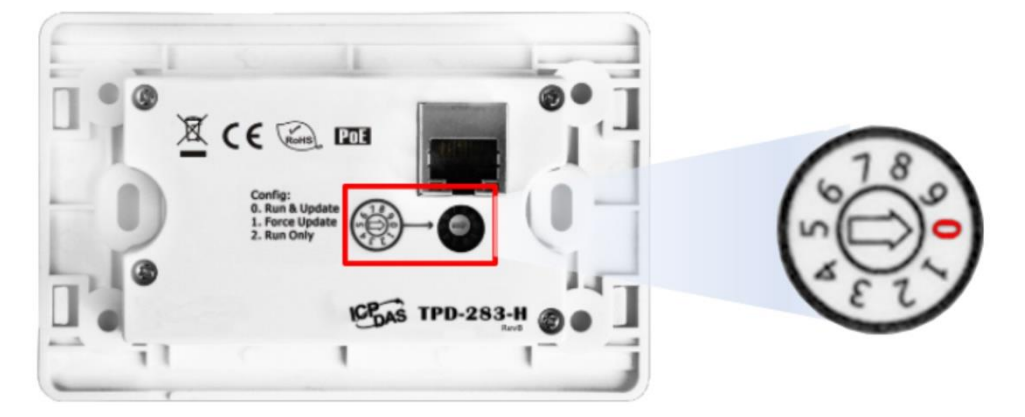

经由 *USB* 界面下载项目

Step 1 使用 USB Cable (CA-USB10) 将 TouchPAD 连接到计算机。

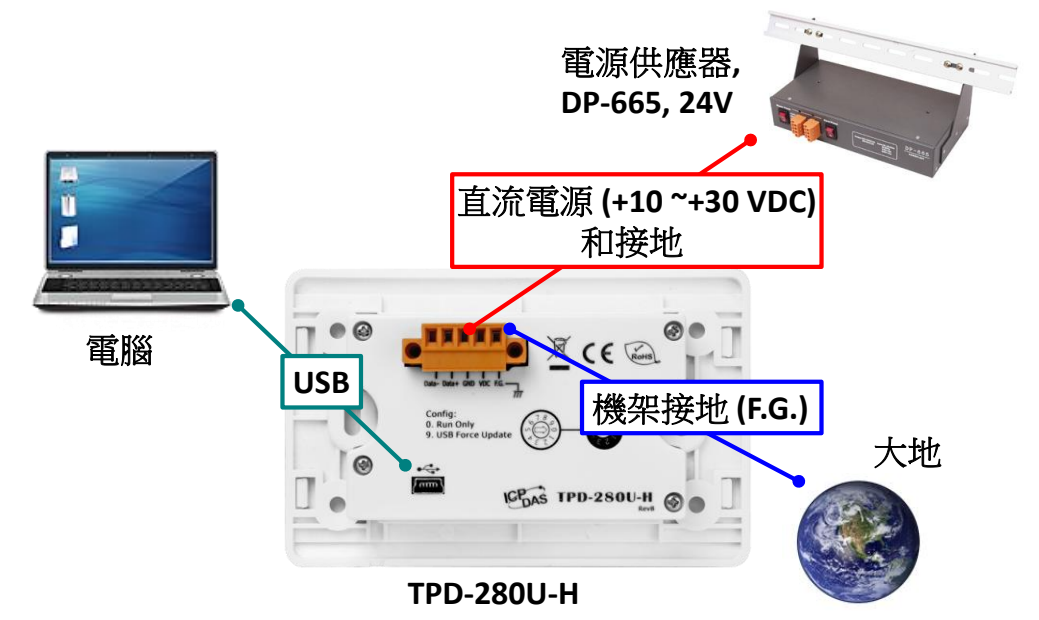

Step 2 先将 Rotary Switch 切换至 "9" (USB Force Update), 再将 TouchPAD 供电开机。

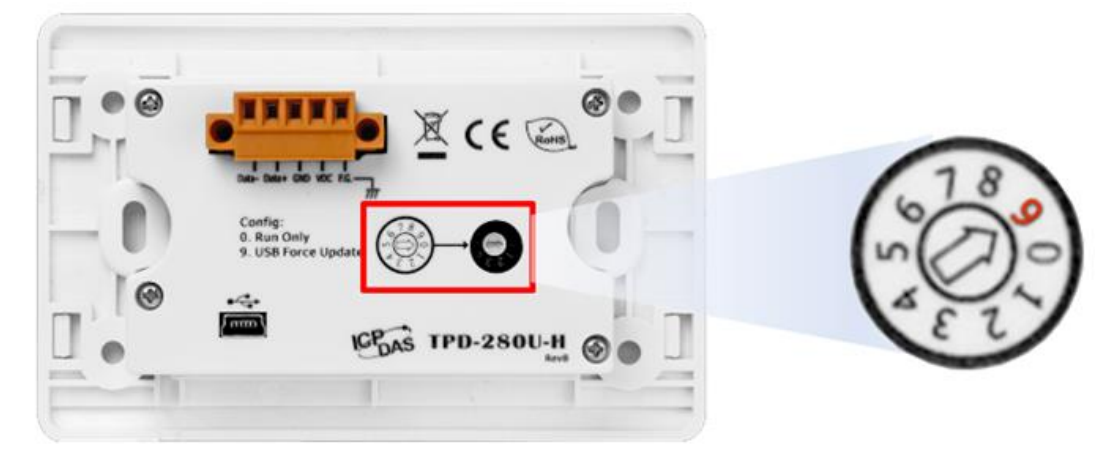

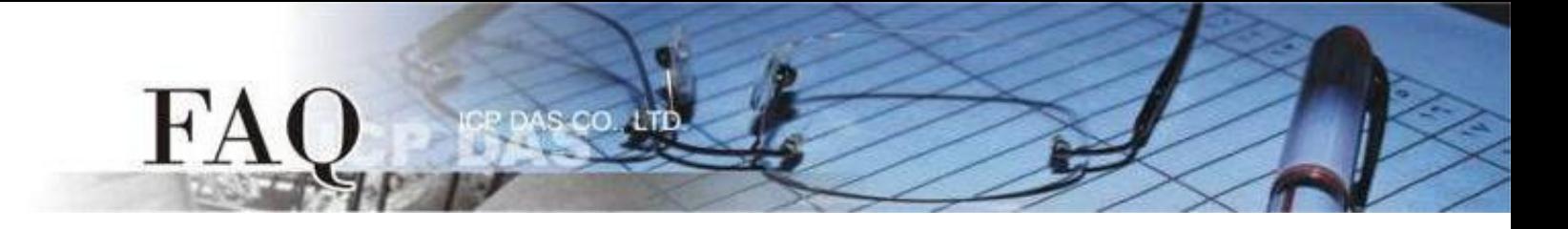

Step 3 提供用户 dfuprog.exe 档案,并将档案与 HMIWorks 项目映像档案放置同一文件夹内。 **Note: dfuprog.exe** 可在 **C:\ICPDAS\HMIWorks\_Standard\bin** 找到。

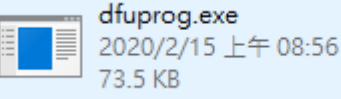

Step 4 提供用户 USB 驱动程序文件夹,并执行 DPInst.exe (32-bit) 或 DPInst64.exe (64-bit) 安装。 **Note: USB** 驱动程序文件夹可在 **C:\ICPDAS\HMIWorks\_Standard\Tools** 找到。

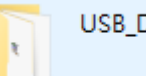

**USB Drivers** 

Step 5 提供用户 lmdfu.dll 档案,并将档案与 HMIWorks 项目映像档案放置同一文件夹内。 **Note: lmdfu.dll** 档案可在 **C:\ICPDAS\HMIWorks\_Standard\bin** 找到。

> Imdfu.dll 1.0.0.7611 USB Device Firmware Upgrade ...

Step 6 使用 "命令提示字符" 在文件夹路径内输入指令,并等待下载完成。 适用型号:

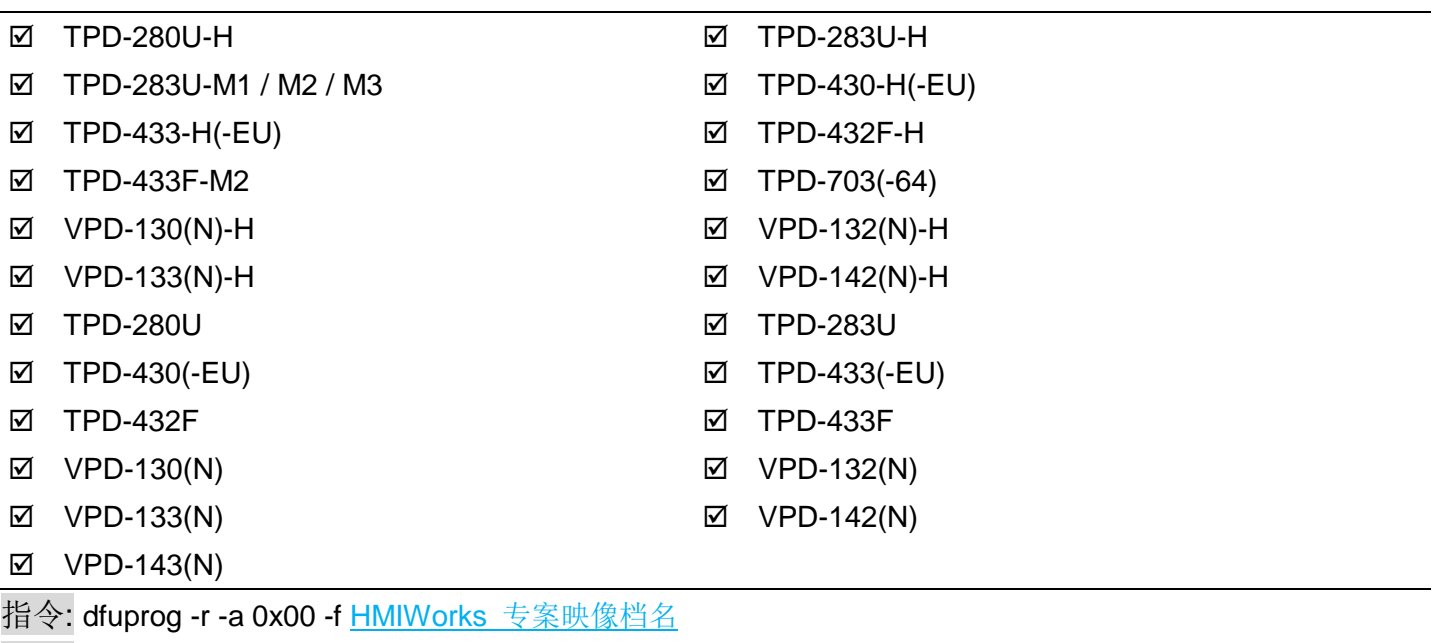

范例:

國 選取 命令提示字元

Microsoft Windows [版本 10.0.18363.657] (c) 2019 Microsoft Corporation. 著作權所有,並保留一切權利。 C:\Users\RD1-Mike>cd C:\

C:\>dfuprog -r -a 0x00 -f HMIWorks\_File\_Name.bin

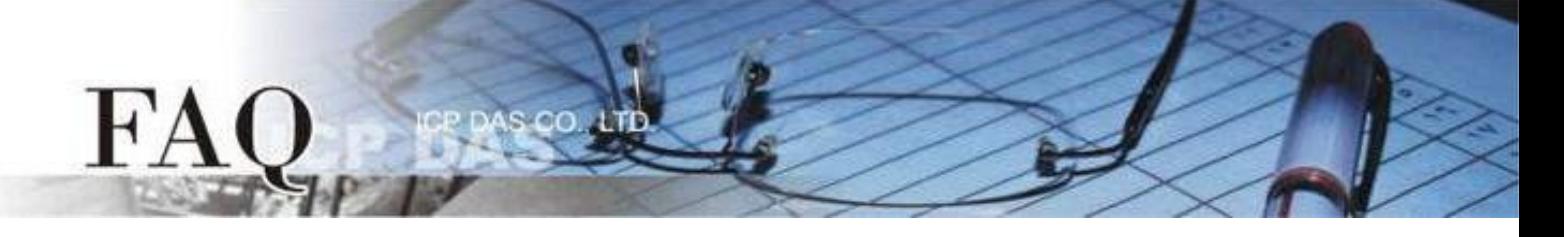

Step 7 调整 Rotary Switch 为 "0" (执行模式), 并重启 TouchPAD 确认项目顺利载入。

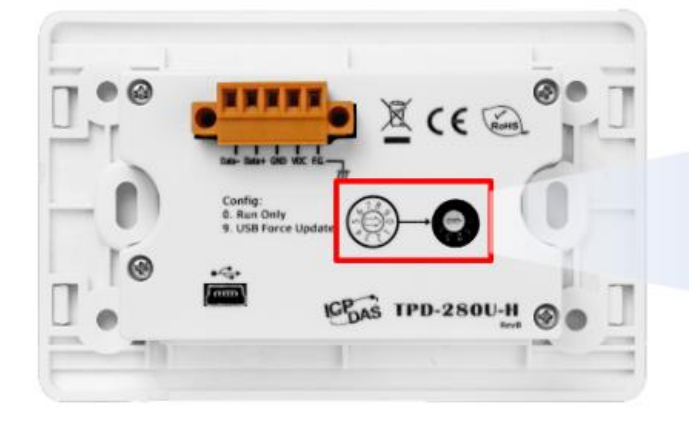

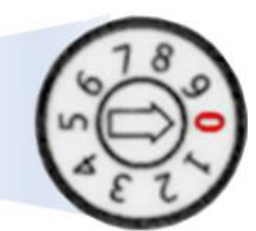